# Microsoft Excel 2010

Level 2

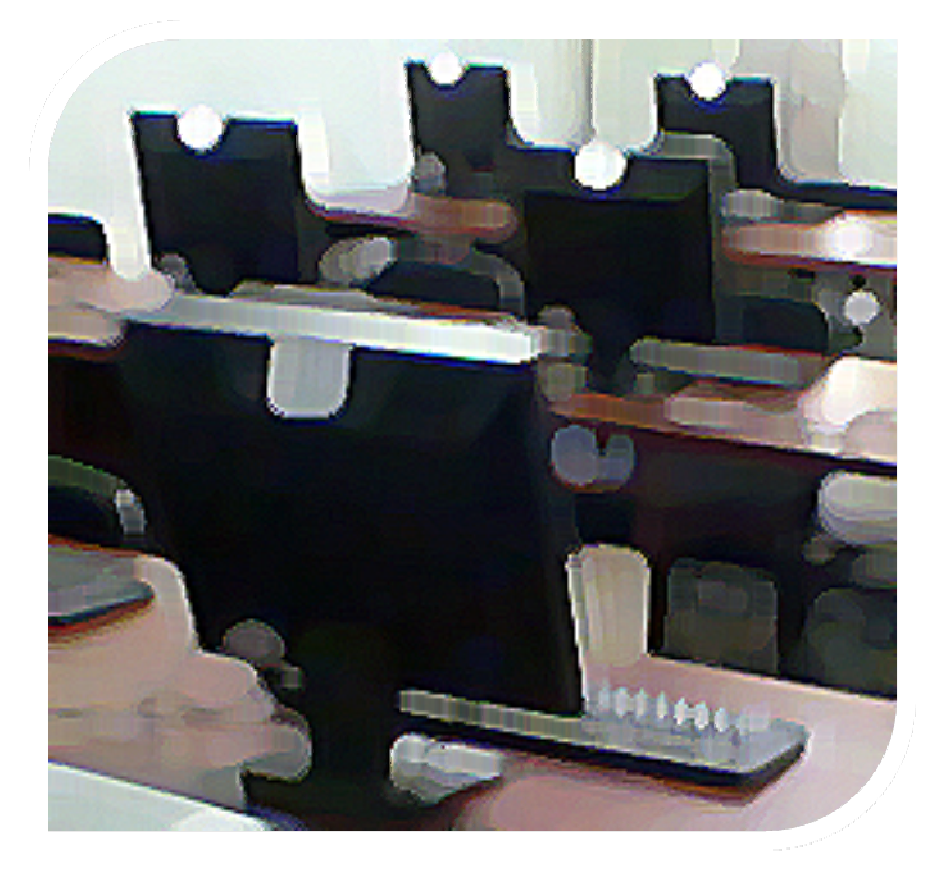

# **SET-UP AND INFORMATION**

## **Sample Files**

Please copy the sample files into the **My Documents** folder.

## **Copyright Notice**

© 2001- 2013 Tiamari Taljaard

No part of this document may be reproduced, copied, modified or adapted without the prior written consent of the author, unless otherwise indicated for stand-alone materials.

#### **Disclaimer**

All reasonable precautions have been taken in the preparation of this document, including both technical and nontechnical proofing. Tiamari Taljaard assumes no responsibility for any errors or omissions. No warranties are made, expressed or implied with regard to these notes. Tiamari Taljaard shall not be responsible for any direct, incidental or consequential damages arising from the use of any material contained in this document. If you find any errors in these training modules, please inform Tiamari Taljaard. Whilst every effort is made to eradicate typing or technical mistakes, we apologise for any errors you may detect.

#### **Contact Information**

Email: **email@tiamari.com** Web: **www.tiamari.com**

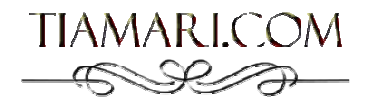

FOR USE AT THE AUTHORIZED SITE(S) ONLY

# **Contents**

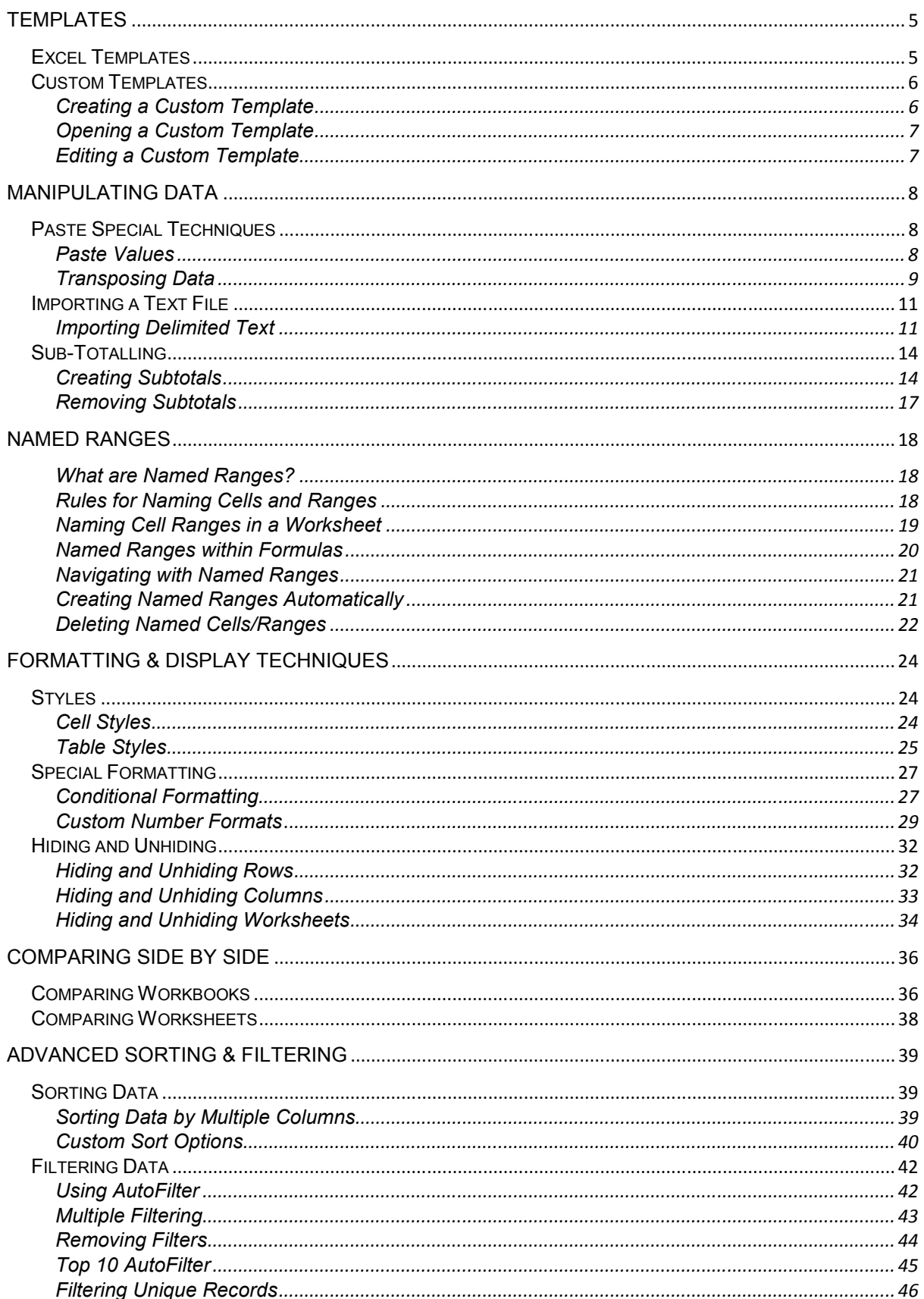

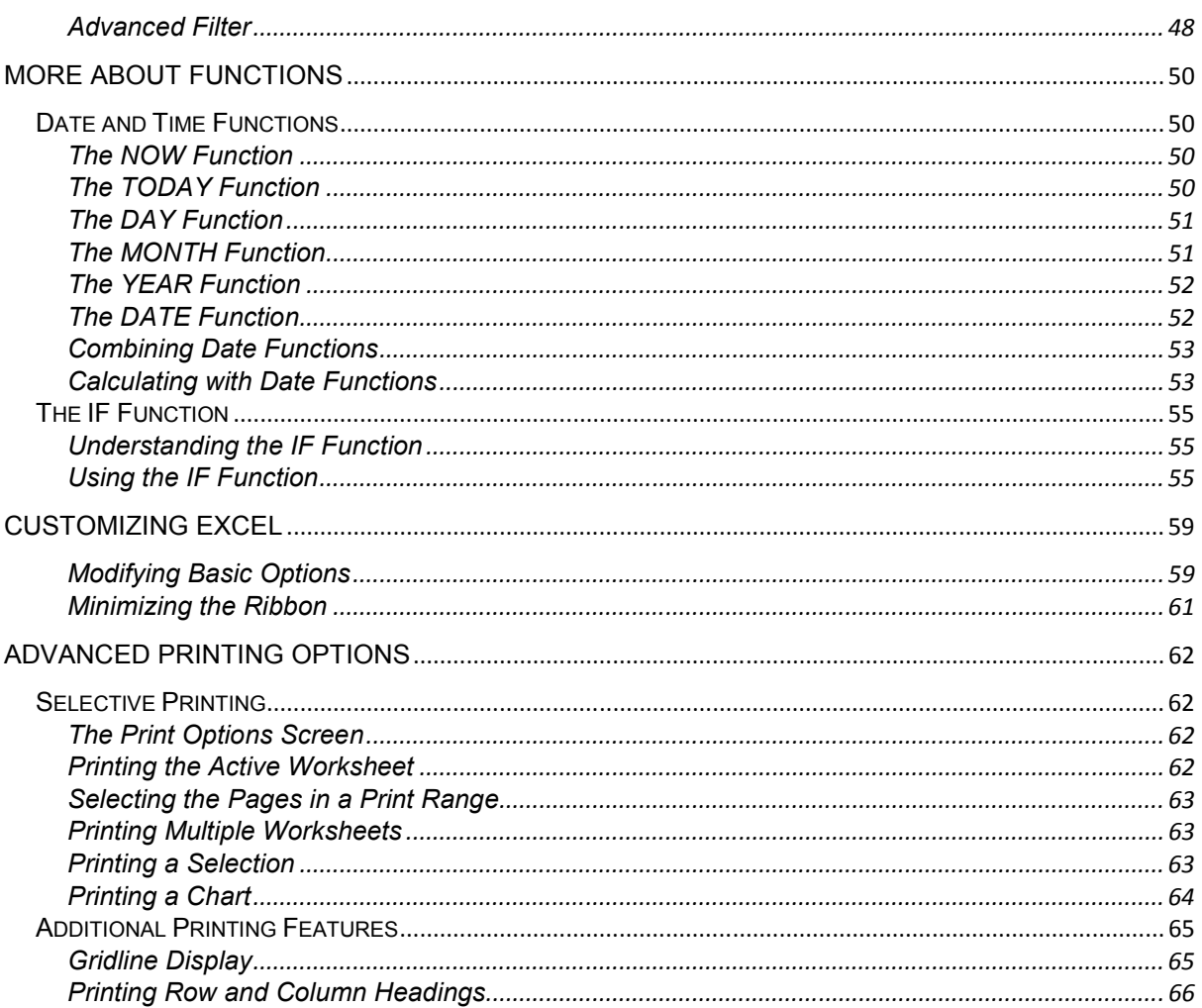

# **Templates**

*For this chapter, you need to open the workbook called:* **Client Invoice**

# **Excel Templates**

- Microsoft Excel has a whole range of built in, as well as online templates.
- On the **Ribbon**, select **New** on the **File** tab to find a selection of templates.

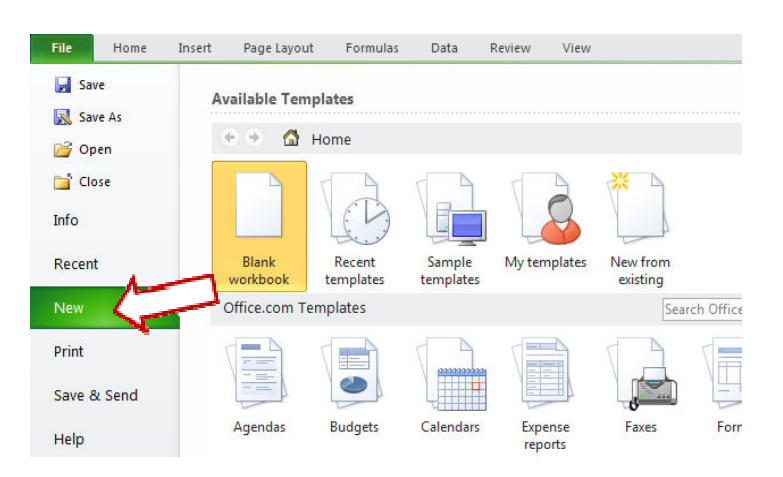

• Under **Available Templates**, click on the **Sample templates** icon.

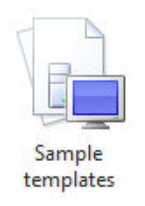

- We will study the **Loan Amortization** template. **Double-click** on the icon to open it.
- Examine the workbook. In terms of loans, **amortization** is the process of paying down the loan by making payments which include both principal and interest.
- Enter fictional values into the cells with the light orange background fill to see the results of the calculations in the worksheet.

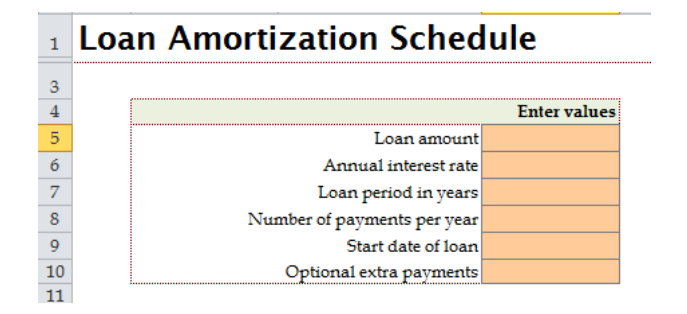

• Saving a template will not override the original template. Excel will treat it as a new workbook and the **Save As** dialog box will appear when you click on the **Save** icon.

FOR USE AT THE AUTHORIZED SITE(S) ONLY

# **Custom Templates**

*For this section, use the sheet named 001*

# **Creating a Custom Template**

- Custom templates can be created by saving a workbook as an Excel template.
- The workbook **Client Invoice** contains a blank invoice that we want to save as a template.
- Once the workbook has been opened, select **Save As** on the **File** tab. The **Save As** dialog box will be displayed. In the **Save as type** drop down list, select **Excel Template**.

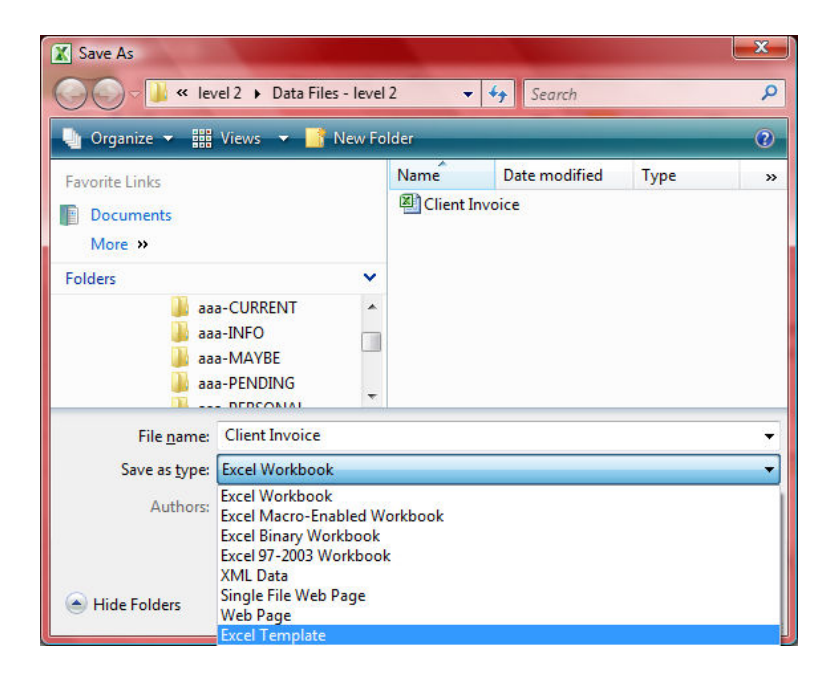

• The save location will automatically change to a folder called **Templates**. Click on the **Save** button to save the template.

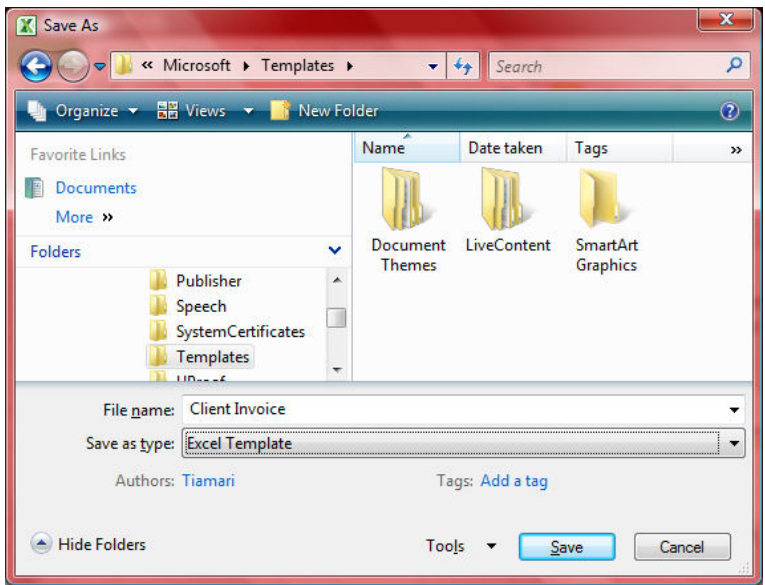

# **Opening a Custom Template**

• To use a custom template, select **New** on the **File** tab. Under **Available Templates**, click on the **My Templates** icon and select the template that was created.

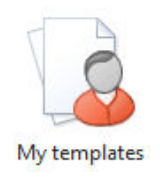

# **Editing a Custom Template**

Any changes that you make to the template file will only affect new workbooks that are created by using the edited template. Any workbooks that were previously created based on the unedited template will remain unaffected.

#### **Simple Way**

- The easy way to edit a custom template is to simply **Open** it from the **My Templates** list.
- Then edit it and save it again as a template, either over writing the original template file or saving it with a new name.

## **Alternative Method**

- Alternatively, use the following method. (This method could be tricky as it involves browsing to you Microsoft template files and the path may vary from one computer to another)
- Select **Open** on the **File** tab.
- On the **File Type** drop-down list, select **Templates**, and browse to the templates folder, which is usually located in

C:\Users\*User name*\AppData\Roaming\Microsoft\Templates

# **Do!**

# **Task 1**

- **1.** Open the Excel Sample Template called **Personal Monthly Budget**.
- **2.** Make a few adjustments to suit your personal needs.
- **3.** Save the edited file as a Template in **My Templates**. Use the file name **My Edited Budget**.

FOR USE AT THE AUTHORIZED SITE(S) ONLY

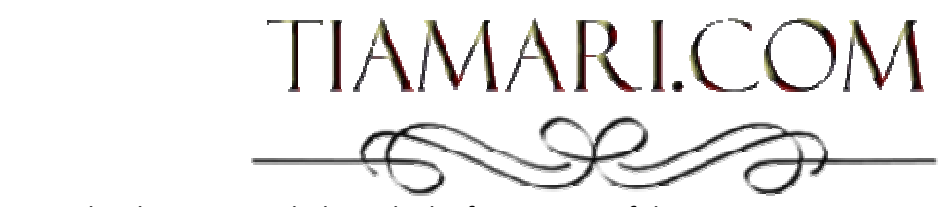

*For this section, use the sheet named Countries by Continent* purchasing the full course, kindly contact Tiamari Taljaard. You can copy and paste specific contents or attributes (such as formulas, formats, or comments) and comments of  $\alpha$ from the Clipboard in a worksheet by using the **Paste Special** community the **Paste Special** community of the *Paste Special* community of the *Paste Special* community of the *Paste Special* community of the *Paste Specia* This document includes only the first section of the course. For enquiries about Cell: 082-816-7775

The following courses are currently available:

**Paste Values**  MS Word 2010 – Level 2 (Intermediate) • In the next example, we want to copy a range that contains hyperlinks. We do not want to keep MS Excel 2010 – Level 2 (Intermediate) the hyperlinks when we paste. MS Word 2010 – Level 1 (Foundation) MS Excel 2010 – Level 1 (Foundation)

• Select the cell/range containing the data you wish to copy, in this case the range **B14:G67**. Other courses could be developed on request.